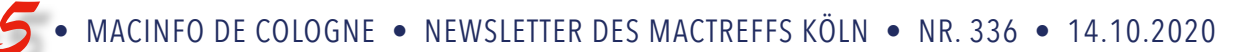

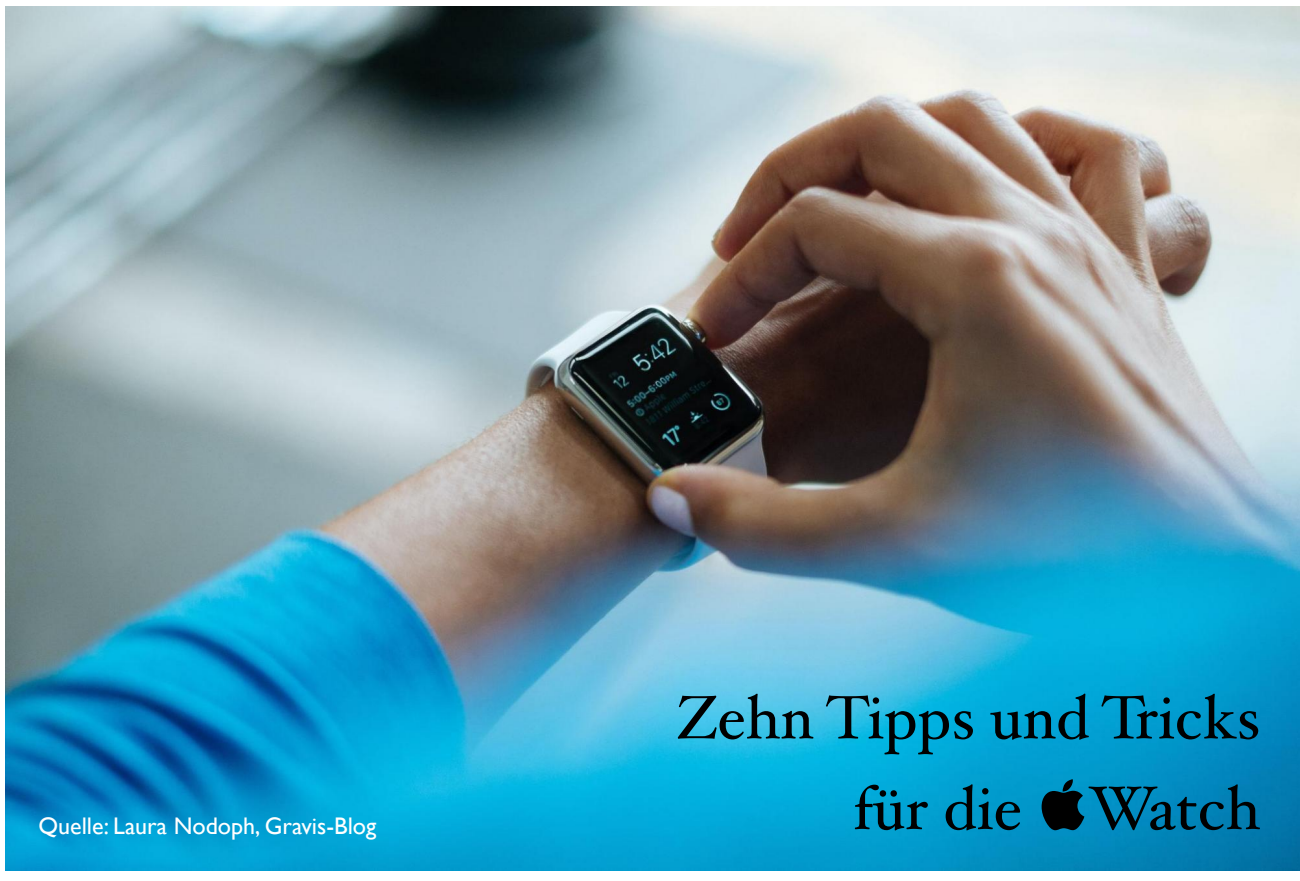

Die Zeitanzeige auf einem personalisierten Ziffernblatt ist nur eine von vielen Möglichkeiten der Apple Watch. Mit watchOS 7 und den neuen **Watch-Modellen** gibt es noch viel mehr zu entdecken. Zehn Tipps und Tricks, die ihr kennen müsst.

Selten war das Apple-Watch-Angebot so attraktiv wie in diesem Jahr. Einsteigern macht Apple mit der [Apple Watch](https://www.gravis.de/Smart-Watch/Apple-Watch/Series-3-GPS/) [Series 3](https://www.gravis.de/Smart-Watch/Apple-Watch/Series-3-GPS/) im klassischen Gehäuse ein attraktives Angebot. Ein größeres Display, Mobilfunk-Anbindung, Kompass und mehr Leistung gibt's mit der [Apple Watch SE.](https://www.gravis.de/Smart-Watch/Apple-Watch/Apple-Watch-SE/) Und die leistungsstarke [Apple Watch Series 6](https://www.gravis.de/Smart-Watch/Apple-Watch/Apple-Watch-Series-6/) hilft euch mit der EKGund Blutsauerstoff-App beim Überwachen eurer persönlichen Fitness, die ihr mit dem immer eingeschalteten Retina-Display auch bei gesenktem Arm jederzeit im Blick habt.

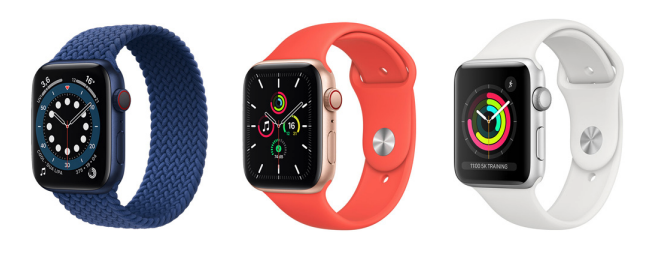

©Apple

Für viele weitere neue Funktionen braucht ihr aber keine neue Apple Watch, sondern einfach nur das kostenlose Update auf watchOS 7. Sofern ihr eine Apple Watch Series 3 oder neuer habt, holt ihr euch das Update einfach über die Watch-App auf dem iPhone. Hat das geklappt, könnt ihr mit unseren zehn praktischen Tipps mehr aus der Uhr rausholen.

## **Gleiche App, verschiedene Komplikationen**

Unter watchOS 6 konnte jede Anwendung nur einmal auf eurem Zifferblatt vertreten sein. Nach dem Update kann eine App verschiedene Info-Häppchen gleichzeitig präsentieren. Die Fitness-App [Yazio](https://www.yazio.com/de) zum Beispiel informiert euch so nicht nur über euren täglichen Wasserkonsum, sondern auch über Schritte oder noch verfügbare Kilokalorien. Um zu schauen, ob eure Lieblings-App verschiedene Komplikationen unterstützt, haltet einfach kurz das Display eurer Apple Watch gedrückt, tippt auf Bearbeiten und scrollt durch die Liste der verfügbaren Komplikationen.

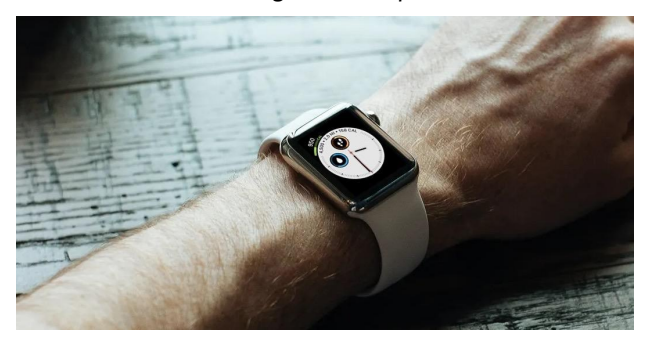

©Yazio

## **Persönliche Steh- und Trainings-Ziele**

Apropos Fitness: Bisher gab Apple das tägliche Steh- und Trainingsziel vor. Mit watchOS 7 stellt ihr euer persönliches Ziel ein. Dazu öffnet ihr einfach auf der Apple Watch die Aktivität-App und scrollt nach ganz unten. Hier findet ihr die Schaltfläche Ziele ändern, um euer optimales Bewegungs-, Trainings- und Stehziel einzustellen.

## **Notfallpass verwenden**

Keine neue, aber eine für viele unbekannte Funktion ist der Notfallpass. Falls euch etwas passiert und ihr nicht mehr in der Lage seid zu kommunizieren, finden Ersthelfer in der Notfall-App lebenswichtige Informationen, darunter hinterlegte Befunde, Allergien und Medikamente. Außerdem listet der Notfallpass eure Notfallkontakte, damit eure Angehörigen schnell informiert werden können. Die Inhalte des Notfallpasses konfiguriert ihr am besten in der Health-App auf dem iPhone. Hier tippt ihr oben rechts auf euer Profilbild und dann auf Notfallpass. Um den Notfallpass auf der Apple Watch anzuzeigen, haltet einfach die Seitentaste gedrückt und wählt Notfallpass.

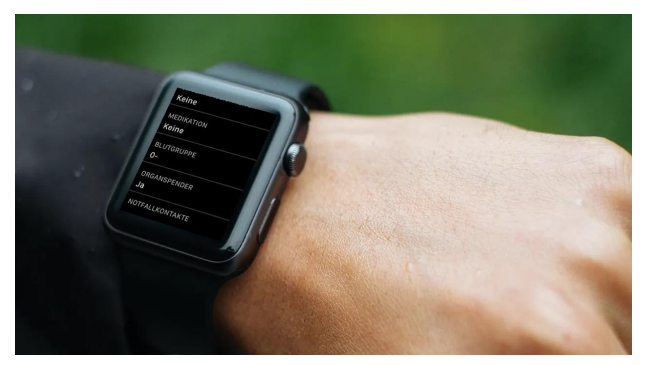

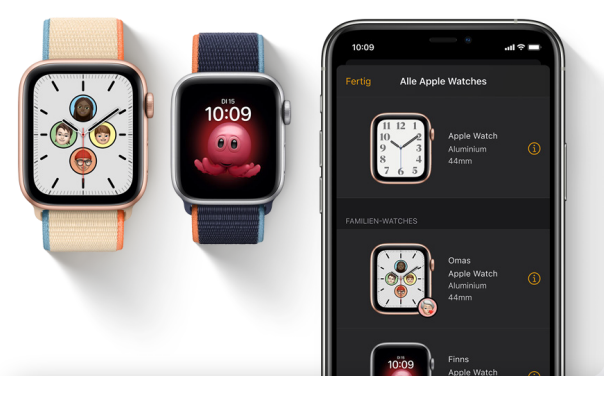

©Apple

## **iPhone-Kamera mit der Watch auslösen**

Auch beim perfekte Familie-Selfie hilft die Apple Watch. Statt zwischen dem aufgestellten iPhone und eurer Familie hin- und herzulaufen, bis das Motiv stimmt, steuert ihr die iPhone-Kamera einfach per Bluetooth am Handgelenk. Öffnet dazu einfach die Kamera-App auf der Apple Watch, stellt mit der •••-Taste einen Timer ein und tippt auf den Auslöser.

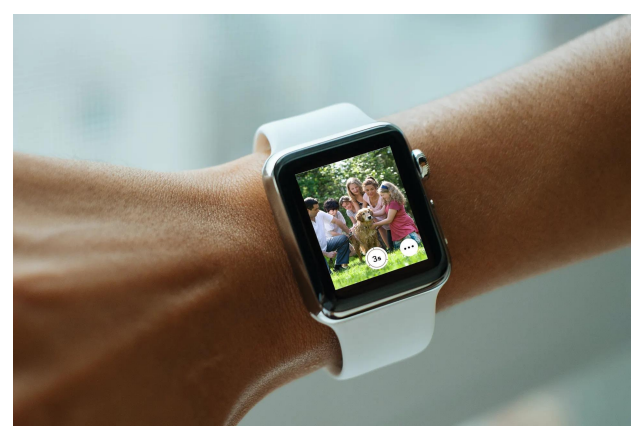

©Apple

## **Watch für Familienmitglieder einrichten**

Bisher war ein iPhone für die Verwendung einer Apple Watch Pflicht. Eine Hürde, vor allem für ältere und jüngere Familienmitglieder. Dabei helfen Herzfrequenz-, Blutsauerstoff- und EKG-App auf der Apple Watch Series 6 stets einen Blick auf die Gesundheit zu haben. Die Sturzerkennung kann sogar Leben retten, indem bei einem Unfall automatisch ein Notruf abgesetzt und Notfallkontakte informiert werden. iOS 14 und watchOS 7 schaffen Abhilfe und ermöglichen euch, die Apple Watch für andere auf eurem iPhone einzurichten.

## **Lieblings-Fotos und -Musik immer am Handgelenk**

Damit ihr die besten Fotos auch immer direkt bei euch am Handgelenk habt, wählt in der Watch-App unter Fotos ein Ausgewähltes Album. Tipp: Synchronisiert auf jeden Fall eure Favoriten! Wenn ihr das Album Zuletzt hinzufügt, achtet auf das Limit der zu synchronisierenden Bilder im Hauptmenü der Fotos-Einstellungen, damit genug Speicher für Apps und Musik bleibt. Letzteres, zum Beispiel für das [Sport-Programm](https://www.gravis.de/blog/fitnesstracker-apple-watch/) ohne iPhone, stellt ihr ebenfalls in der Watch-App auf dem iPhone ein. Hier aktiviert ihr im Menü Musik Wiedergabelisten, Titel, Alben oder Künstler für die anschließende Synchronisierung.

# **Zifferblatt automatisch nach Tageszeit konfigurieren**

Wetter, Erinnerungen, Aktien und mehr am Morgen und am Abend ein simples analoges Zifferblatt? watchOS 7 macht's mit vielen neuen Optionen möglich. Grundsätzlich ändert ihr das Display der Apple Watch, indem ihr das Ziffernblatt länger gedrückt haltet. Doch ihr könnt auch einen automatischen Wechsel nach Tageszeit einstellen.

Dazu erstellt ihr in der Kurzbefehle-App auf dem iPhone unten in der Mitte eine neue **Persönliche Automation**. Wählt als Auslöser **Tageszeit** und stellt hier eine Uhrzeit ein, zu der sich das Zifferblatt ändern soll. Tippt auf Weiter und dann Aktion hinzufügen. Gebt im Suchfeld "Watch" ein, wählt unter Apps Watch und tippt die Aktion Set Watch Face an. In den Details tippt ihr zur Auswahl eures Zifferblattes auf den blau hinterlegten Eintrag Face. Deaktiviert außerdem die Option Vor Ausführen bestätigen, bevor ihr die Automation mit Fertig speichert.

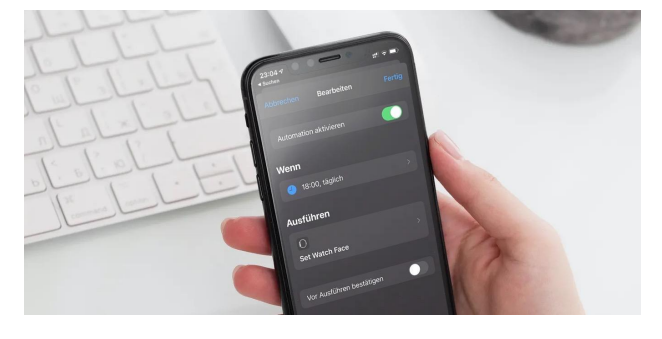

#### **Kurzbefehle am Handgelenk**

Viele weitere, spannende Kurzbefehle findet ihr übrigens in der Galerie der [Kurzbefehle-App auf dem iPhone.](https://www.gravis.de/blog/siri-kurzbefehle-so-funktioniert-das-beste-ios-12-feature/) Viele der kleinen, automatischen Programmabläufe funktionieren auch auf der Apple Watch. Die Verfügbarkeit auf der Uhr aktiviert ihr in den Details. Tippt dazu zwei mal auf die •••-Taste und schaltet **Auf Apple Watch** zeigen ein.

# **Gangreserve manuell starten**

Sobald der Akku eurer Apple Watch zur Neige geht, aktiviert sich automatisch die Gangreserve. Dabei wird nur noch die Uhrzeit beim Drücken der Seitentaste angezeigt. Alle anderen Funktionen bleiben deaktiviert. Wenn euch ein langer Tag oder sogar ein Wochenende ohne Ladekabel bevorsteht, könnt ihr die Gangreserve auch manuell aktivieren. Öffnet dazu die Einstellungen und Batterie. Ganz unten findet ihr die Gangreserve.

## **Mac mit Watch entsperren**

Als Apple-Watch-Träger könnt ihr euch das Anmelden mit Passwort oder Touch ID am Mac sparen. Euer System erkennt euch direkt beim Aufklappen über das Gerät an eurem Handgelenk. Voraussetzung, damit das magische Entsperren funktioniert: Ihr müsst auf beiden Geräten mit eurer Apple ID angemeldet sein und Handoff in den Systemeinstellungen unter Allgemein aktivieren. Anschließend setzt ihr in den Sicherheit-Einstellungen den entsprechenden Haken.

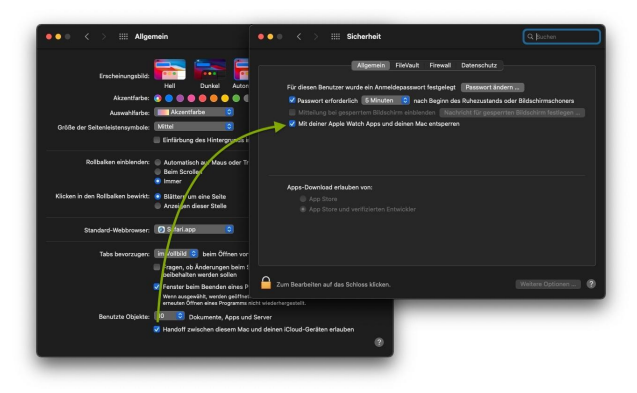

*Mac5* • MACINFO DE COLOGNE • NEWSLETTER DES MACTREFFS KÖLN • NR. 336 • 14.10.2020

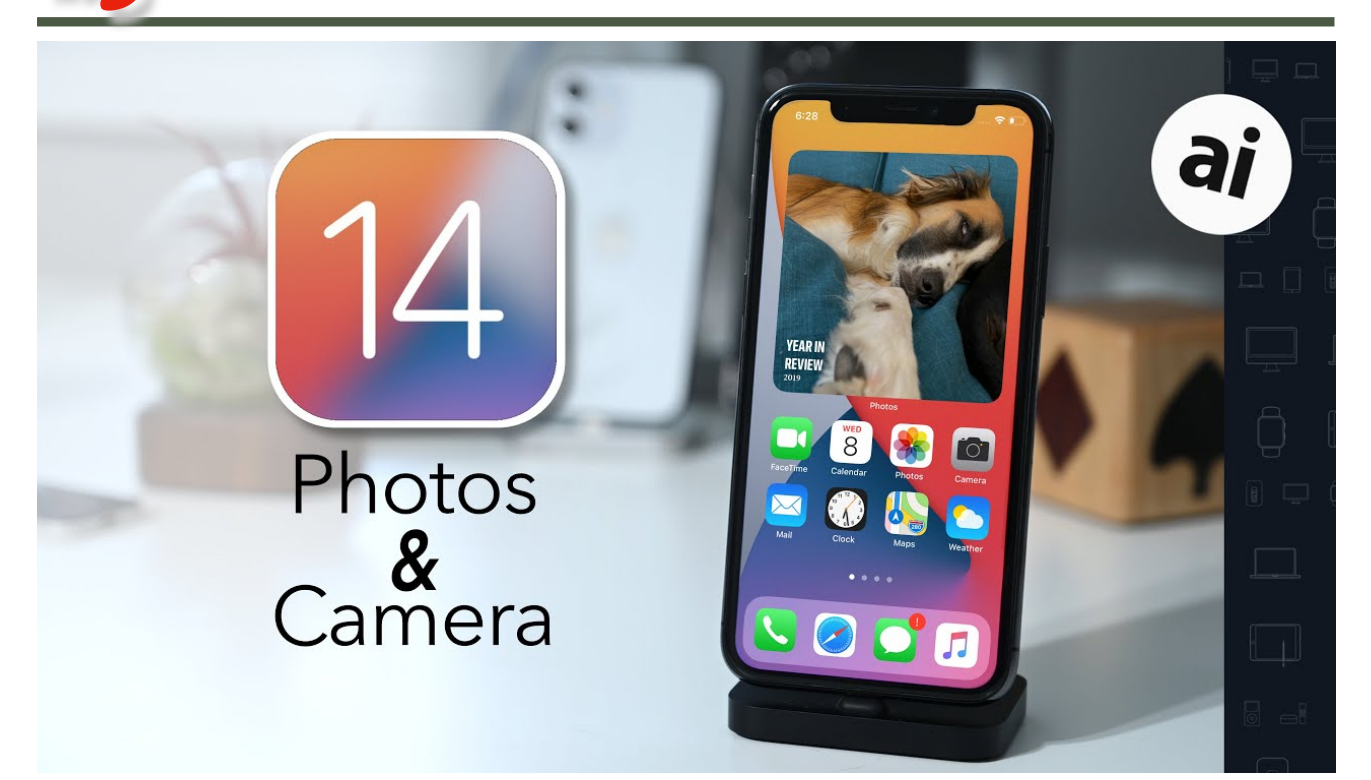

# Wie man die neuen Funktionen der Kamera-App in iOS 14 nutzt William Gallagher, appleinsider. Übersetzung KJM

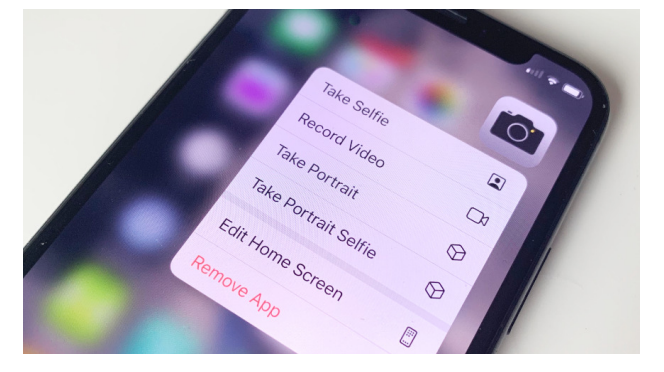

Apples Änderungen und Aktualisierungen an der Kamera-App in iOS 14 sind meist recht klein, aber es gibt so viele davon.

Es stimmt zwar nicht, dass es mehr Aktualisierungen für die Camera App gibt als für den Rest von [iOS 14,](https://appleinsider.com/inside/iOS-14) aber es mag sich so anfühlen. Nur wenige Leute werden alle neuen Funktionen nutzen, aber alle werden feststellen, dass das Fotografieren schneller geht und dass man bessere Ergebnisse erzielt.

Das liegt daran, dass einige der Aktualisierungen tatsächlich damit zu tun haben, den Prozess zu beschleunigen, indem sie das [iPhone](https://appleinsider.com/inside/iPhone) physisch schneller arbeiten lassen. Andere machen die Arbeit aber auch dadurch schneller, dass sie leichter zu erledigen oder einfacher zu finden sind.

Wenn das eingebettete Webvideo nicht abspielbar ist, kann man das [Youtube-Video](https://www.youtube.com/watch?v=FFHj5fID-eI) auch im Browser anschauen.

Einige der Aktualisierungen sind rein kosmetischer Natur, aber die Änderung macht sie leichter auffindbar.

Die beste Kamera ist die, die man bei sich hat, aber die besten Kamerafunktionen sind die, die Sie tatsächlich schnell finden können.

Wie iOS 14 die Kameras beschleunigt

Das ist, was Apple dafür erhält, dass es seine eigene Hardware und Software zusammenbaut. Ohne Änderungen an der Kamerahardware Ihres iPhones machen die Software-Änderungen in iOS 14 das Fotografieren bemerkenswert schnell.

Apple behauptet, dass die Kamera-App selbst insgesamt bis zu 90% schneller ist. Dies ist nicht nur die Art von Geschwindigkeitsverbesserung, die auf einem Datenblatt gut aussieht, es ist eine, bei man den Unterschied auch merkt.

So öffnet sich die Kamera-App viel schneller, was bedeutet, dass es nicht so lange dauert, bis Sie bereit sind, eine Aufnahme zu machen — und dass die gesamte App auch schneller reagiert.

Apple sagt, dass die Zeit bis zur ersten Aufnahme, die Sie machen, vom Antippen der Kamera-App bis zum Öffnen um 25 % kürzer ist als vorher. Und wenn Sie eine Serie von Portrait-Aufnahmen machen, ist die Zeit bis zur nächsten Aufnahme 15% kürzer als vorher.

Und auch wenn sich das an sich nicht wie Fotografie anfühlt, ist die Kamera-Anwendung jetzt auch beim Scannen von QR-Codes schneller.

# **Wie iOS 14 Ihre Fotoaufnahmen beschleunigt**

Wenn Sie einfach so schnell wie möglich eine Aufnahme machen wollen, weil direkt vor Ihnen etwas passiert, dann können Sie immer noch lange auf das Kamerasymbol auf dem Sperrbildschirm drücken. Oder Sie können auf diesem Startbildschirm von links nach rechts streichen, um die Kamera zu starten.

Normalerweise werden Sie feststellen, dass das Streichen schneller geht. Das könnte jedoch daran liegen, dass nicht das Drücken des Symbols die Kamera startet, sondern das Loslassen der Taste danach.

Wenn Sie das iPhone bereits entsperrt haben, können Sie auf das Kamerasymbol auf Ihrem Startbildschirm lange drücken. Auch hier kann es sein, dass das normale Drücken schneller geht, weil dadurch die App sofort geöffnet wird.

Wenn Sie jedoch lange drücken, erscheint erst ein Menü, über das Sie dann direkt auf **Selfie, Video, Portrait** oder **Portrait-Selfie** tippen können. Um direkt zu diesen Arten von Fotos zu gelangen, ist der Lang-Druck schneller als das Öffnen der Kamera-App und das Wechseln zum richtigen Abschnitt.

# **Wie iOS 14 die Auswahl der Einstellungen beschleunigt**

Das iPhone ist keine Polaroidkamera, die nur ein Bild in einer Größe aufnimmt, und es gibt keine Bedienelemente, die über die Wahl hinausgehen, ob Sie den Blitz einschalten wollen oder nicht. Es ist eine extrem vielseitige Kamera, und mit iOS 14 sind jetzt sehr viele Bedienelemente verfügbar — wann immer Sie wollen.

Anstatt das Display mit Bedienelementen zu überladen, gibt es jetzt ein Chevron-Symbol **^** in der oberen Mitte des Bildschirms. Es mag merkwürdig erscheinen, dass durch das Antippen dieses Chevrons eine Reihe von Bedienelementen nicht direkt unter dem Chevron am oberen Bildschirmrand, sondern am unteren Rand des Bildschirms angezeigt wird.

Nichtsdestotrotz haben Sie jetzt schnellen Zugriff auf Funktionen, die vom Einstellen eines Timers bis zum Einund Ausschalten von Live-Fotos und mehr reichen.

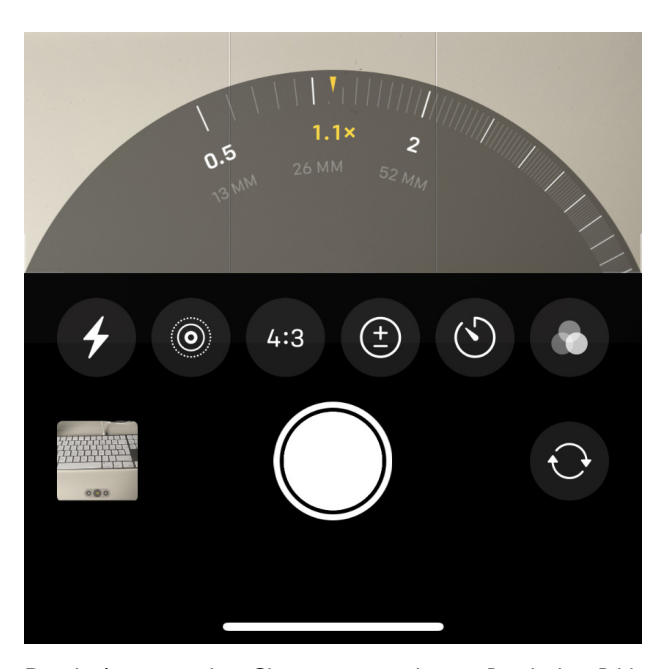

Durch Antippen des Chevrons am oberen Rand des Bildschirms der Kamera-Anwendung wird eine neue Reihe von Steuerelementen angezeigt.

Zu diesen Kontrollen gehört eine neue für die Kontrolle der Belichtungskompensation. Bisher mussten Sie auf den Bildschirm tippen, um das gelbe Kästchen anzuzeigen, das anzeigt, wo Ihr Fokus liegt, und dann die Helligkeit nach oben und unten ziehen.

Sie konnten so wirklich die AF/AE-Werte, den Autofokus und die automatische Belichtung einstellen, aber es war fummelig. Jetzt\* ist es ein Regler, der es viel einfacher macht, darauf zu tippen und nach links und rechts zu streichen, um die Helligkeit zu erhöhen oder zu verringern.

Das ist eine Einstellung für die Aufnahme, die Sie vornehmen können, während Sie mit der Kamera-App ein Foto aufnehmen. Aber es gibt noch weitere Einstellungen, die Sie vornehmen können, bevor Sie überhaupt eine Aufnahme machen.

<sup>\*</sup> Anmerkung KJM: Die Belichtungssteuerung mit diesem Plus-Minus-Symbol scheint neueren iPhone-Modellen mit besseren Kameras vorbehalten zu sein. Auf meinem iPhone XR ist der neue Regler noch nicht zu sehen; stattdessen muss ich weiterhin die alte Methode mit dem Belichtungs-Schieberegler neben dem gelben Fokus-Kästchen verwenden. Dafür habe ich meinen Live-Foto-Umschalter direkt oben rechts neben dem Chevron-Symbol **^**.

Die Optionen, wenn Sie in iOS 14 zu Einstellungen, Kamera, gehen, wurden neu organisiert, um sie leichter zu finden und zu benutzen. Es gibt jetzt vier Blöcke mit Bedienelementen, angefangen mit einem großen, um alles zu tun, vom Format, in dem die Aufnahmen gemacht werden, bis hin dazu, wie Sie eine Reihe von Aufnahmen machen können.

## **Wie man das Raster in iOS 14 verwendet**

Die Kamera-App verfügt seit langem über ein drei-x-drei Raster, das Ihnen hilft, eine Aufnahme zu komponieren, bevor Sie sie machen. Jetzt gibt es jedoch die Option, dies ein- oder auszuschalten, in einem Abschnitt Komposition innerhalb der Kameraeinstellungen.

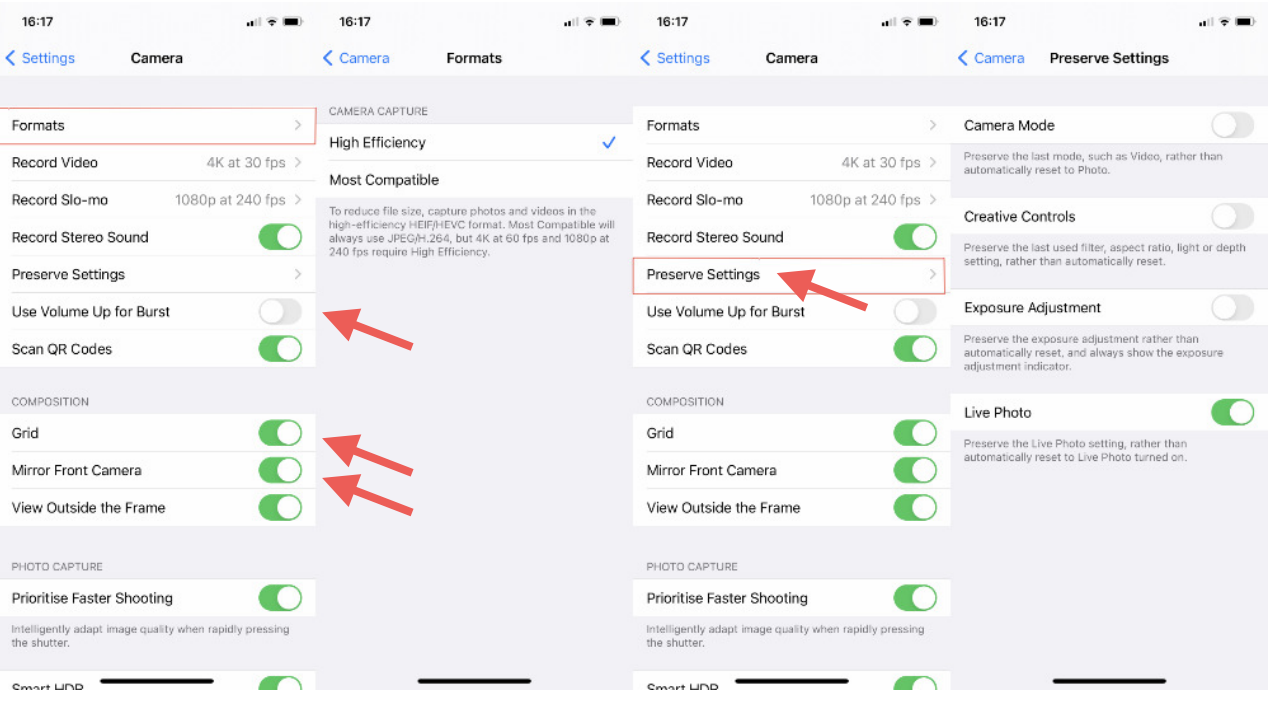

Zwei der bedeutenderen Bedienelemente sind die Optionen "**Einstellungen beibehalten**" und "**Lauter für Serie**". Letzteres ist ein einfacher Umschalter, d.h., wenn Sie möchten, können Sie den Serienaufnahme-Modus jederzeit durch Druck auf die tatsächliche, physische Lauter-Taste aktivieren.

**Einstellungen beibehalten** ist komplizierter. Die Kamera-Anwendung soll Ihnen dieselben Optionen anbieten, die Sie bei der letzten Benutzung gewählt haben. Wenn Sie also das letzte Mal ein Video aufgenommen haben, ist die Kamera-Anwendung z.B. beim nächsten Öffnen sofort bereit, erneut ein Video aufzunehmen.

Ebenso kann sie optional dasselbe Seitenverhältnis, dieselben Filter usw. wie zuvor verwenden.

Die neue Anordnung der Kameraeinstellungen beinhaltet die Möglichkeit, zu speichern, was man zuletzt benutzt hat.

Dazu gesellt sich die Einstellung **Frontkamera spiegeln**, die Sie entweder zum Achselzucken oder zum Klatschen bringen wird. Wenn diese eingeschaltet ist, erscheinen die aufgenommenen Selfies wie in einen Spiegel geschaut sie werden umgekehrt.

Mit Ausnahme der schnelleren Zeit bis zur ersten Aufnahme ähneln alle iOS 14-Kamera-Updates dieser Frontkamera-spiegeln-Option insofern, als sie für einige Leute praktisch sind und für andere von geringerem Interesse.

Aber alle Optionen sind schneller zu finden, was bedeutet, dass sie auch schneller zu benutzen sind — und dass mehr Leute sie tatsächlich ausprobieren werden.